# Een draadloos netwerk aan een bestaand bekabeld netwerk toevoegen met een draadloos access point (WAP)  $\overline{\phantom{a}}$

# Doel

Een Wireless Access Point (WAP) is een netwerkapparaat dat draadloze apparaten in staat stelt om verbinding te maken met een bekabeld netwerk. Het toevoegen van een WAP aan uw bestaande draadnetwerk is nuttig om die apparaten aan te passen die slechts draadloze verbinding kunnen maken. Het is alsof u alleen voor draadloze apparaten een ander netwerk maakt, maar u kunt toch een deel van uw bestaande bekabelde netwerk maken, zoals in het onderstaande schema wordt aangegeven.

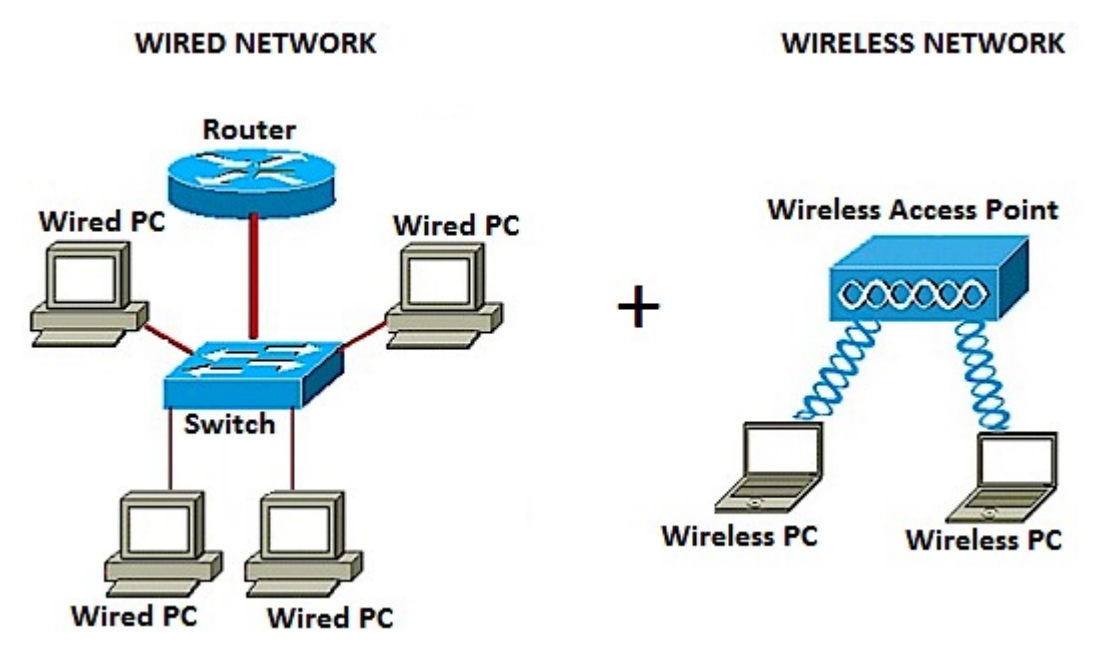

In het bovenstaande netwerkdiagram toont het linkergedeelte een bestaand bekabeld netwerk. Bestaat uit vier bekabelde computers die op een schakelaar zijn aangesloten, die op een router is aangesloten. In het juiste deel, toont een draadloos netwerk twee draadloze computers die op een WAP worden aangesloten.

Het doel van dit artikel is om u te tonen hoe u een draadloos netwerk aan uw bestaande netwerk kunt toevoegen met behulp van een draadloos access point.

# Toepasselijke apparaten

- WAP100 Series switch
- WAP300 Series-switches
- WAP500 Series-switches

### **Softwareversie**

- 1.0.6.5 WAP121, WAP321
- 1.0.2.8 WAP131, WAP351
- 1.0.1.7 WAP150, WAP361
- $\bullet$  1.3.0.3 WAP371
- 1.2.1.3 WAP551, WAP561
- 1.0.0.17 WAP571, WAP571E

### Een draadloos netwerk aan een bestaand bekabeld netwerk toevoegen

#### Stel het draadloze netwerk in

Opmerking: De afbeeldingen kunnen verschillen afhankelijk van het exacte model van de WAP. De in dit artikel gebruikte beelden zijn afkomstig van de WAP361.

Stap 1. Sluit de WAP aan op uw router of schakel de meegeleverde Ethernet-kabel in.

Opmerking: Als uw WAP niet beschikt over Power over Ethernet (PoE)-mogelijkheid, sluit u de AC-voedingsadapter aan op de WAP en sluit u deze aan op het stopcontact.

Stap 2. Sluit uw draadloze computer aan op het draadloze netwerk dat door WAP wordt uitgezonden.

Opmerking: De standaard Service Set-id (SSID) of de draadloze netwerknaam van Cisco Access Point is ciscosb.

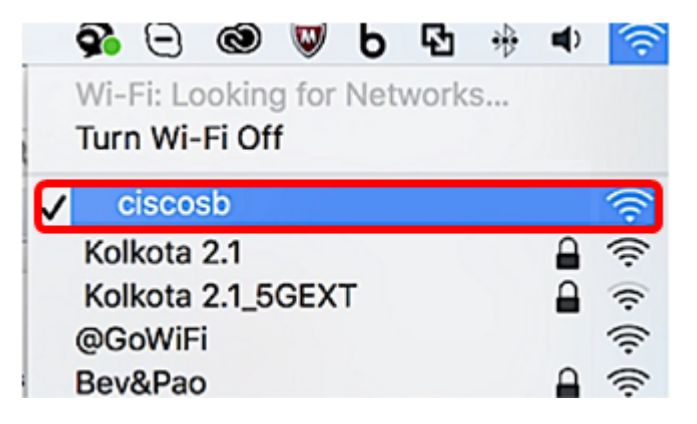

Stap 3. Op de draadloze computer heeft u toegang tot het op internet gebaseerde nut van de WAP door een webbrowser te starten en het IP-adres van de WAP in de adresbalk in te voeren.

Opmerking: Als u het IP-adres van uw WAP niet kent, kunt u de Cisco FindIT Discovery Tool of het Cisco FindIT Network Management-gereedschap gebruiken als deze toepassingen in uw netwerk zijn geïnstalleerd. Deze toepassingen zullen u helpen de IP-adressen en andere informatie van het access point en andere Cisco-apparaten binnen uw netwerk te controleren. Klik [hier](/content/en/us/support/docs/smb/cloud-and-systems-management/cisco-findit-network-management/smb5359-discovering-the-network-in-the-findit-network-probe.html) voor meer informatie.

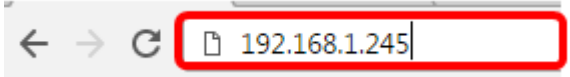

Opmerking: In de afbeelding hierboven wordt 192.168.1.245 gebruikt als voorbeeld van het IPadres. Dit is het standaard IP-adres van Cisco Access Point.

Stap 4. Voer in het verificatievenster de gebruikersnaam en het wachtwoord van de WAP in de velden Gebruikersnaam en Wachtwoord.

Opmerking: U kunt maximaal vijf gebruikers instellen voor elk toegangspunt dat u aan het netwerk wilt toevoegen. Deze gebruikers zijn degenen die via hun authenticatietoetsen toegang hebben tot het web-gebaseerde hulpprogramma, maar slechts één van deze gebruikers kan het leesschrijfrecht-niveau hebben. U kunt ook een andere gebruikersnaam en een ander wachtwoord voor elke gebruiker maken. Klik [hier](/content/en/us/support/docs/smb/wireless/cisco-small-business-500-series-wireless-access-points/smb4268-manage-user-accounts-on-the-wap551-and-wap561.html) voor meer informatie.

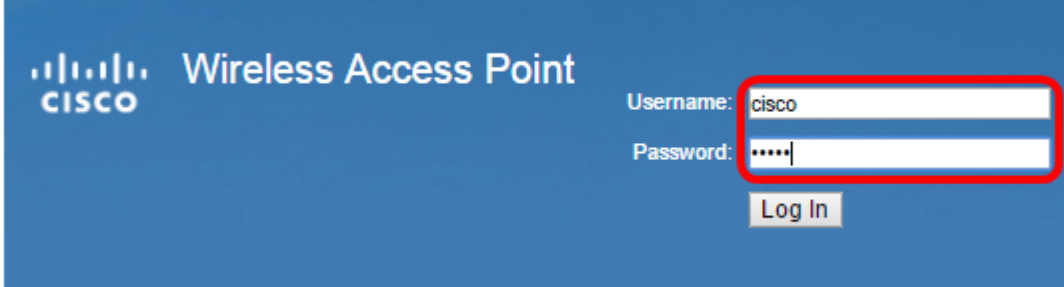

Opmerking: De standaardgebruikersnaam en het wachtwoord van de standaardgebruiker voor Cisco Access Point is Cisco/cisco.

Stap 5. Klik op Inloggen.

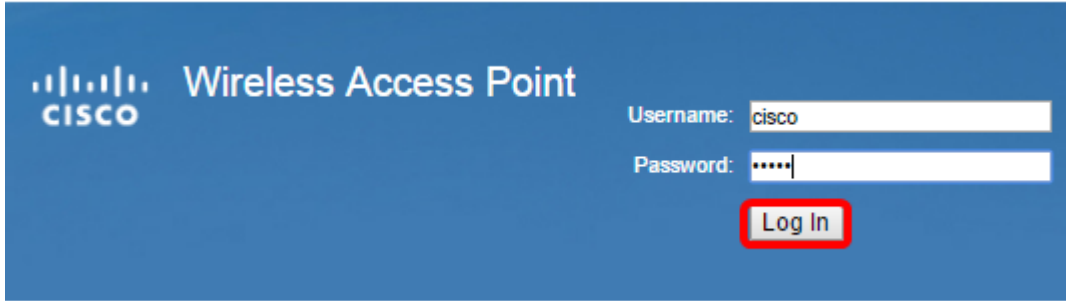

Stap 6. Kies in het navigatiegebied LAN > IPv4-instelling.

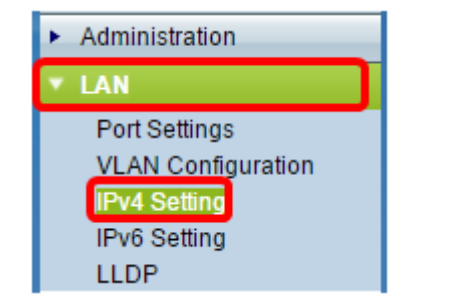

Opmerking: Als u WAP121, WAP321, WAP371, WAP551 of WAP561 gebruikt, kies LAN > VLAN en IPv4-adres.

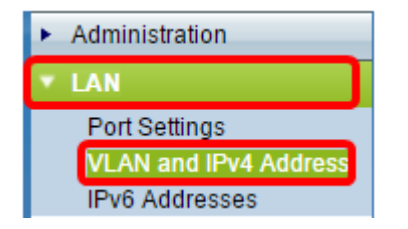

Opmerking: Als u IPv6-adressering wilt gebruiken, klikt u [hier](/content/en/us/support/docs/smb/wireless/cisco-small-business-100-series-wireless-access-points/smb5065-ipv6-settings-configuration-on-the-wap131-and-wap351-access.html) voor instructies.

Stap 7. Klik op een radioknop om het verbindingstype te kiezen.

- DHCP Het access point krijgt zijn IP-adres via een Dynamic Host Configuration Protocol (DHCP) server op het netwerk.
- Statische IP U bent degene die het IPv4-adres handmatig aan WAP toewijzen.

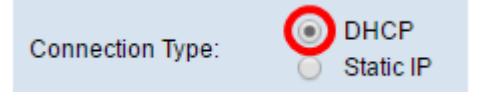

Opmerking: In dit voorbeeld wordt DHCP gekozen. Dit is de standaardinstelling. Als u deze stap hebt uitgevoerd, slaat u over naar [Stap 12](#page-3-0).

Stap 8. (Optioneel) Als u in de vorige stap Statische IP hebt gekozen, specificeert u het statische IP-adres dat u aan de WAP wilt toewijzen in het veld Statisch IP-adres. Zorg ervoor dat het IPadres dat u toegeeft, binnen hetzelfde bereik valt als uw netwerk.

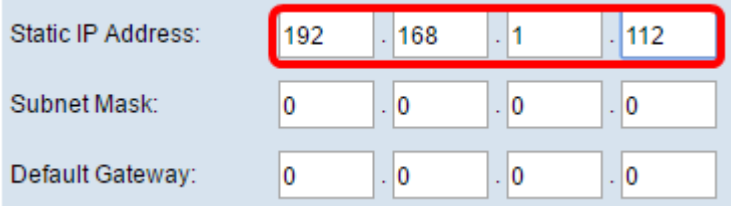

Opmerking: In dit voorbeeld is het IP-adres 192.168.1.112.

Stap 9. (Optioneel) Voer het subnetmasker in het veld Subnetmasker in.

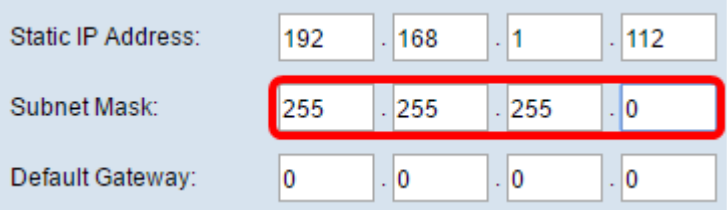

Opmerking: In dit voorbeeld wordt 255.255.255.0 gebruikt.

Stap 10. Voer het IP-adres van de router in het veld Default Gateway in.

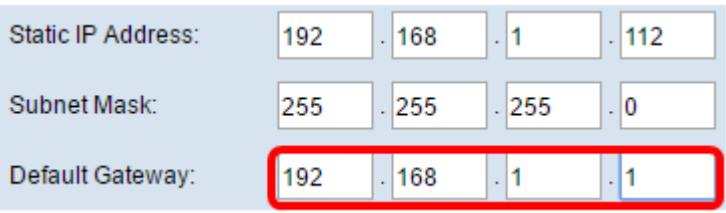

Opmerking: In dit voorbeeld wordt 192.168.1.1 gebruikt als standaardgateway.

Stap 1. In het gebied van de Domain Name Server (DNS) wordt de radioknop voor Handmatig automatisch geselecteerd nadat het verbindingstype op Statische IP is ingesteld. U kunt in de opgegeven velden maximaal twee DNS-adressen instellen.

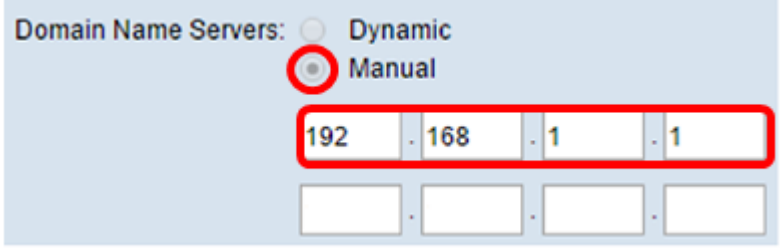

Opmerking: In dit voorbeeld wordt 192.168.1.1 gebruikt.

<span id="page-3-0"></span>Stap 12. Klik op Opslaan.

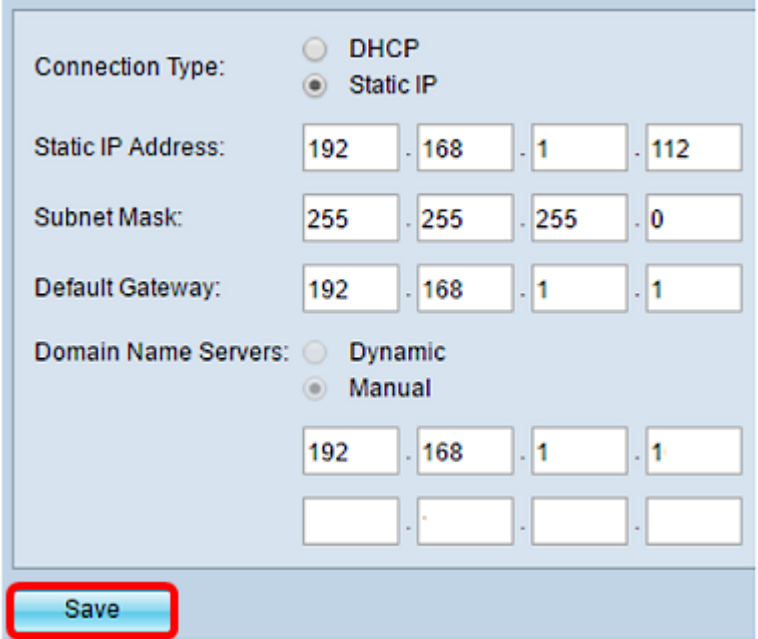

## Draadloze instellingen configureren

Stap 1. Kies Draadloos > netwerken.

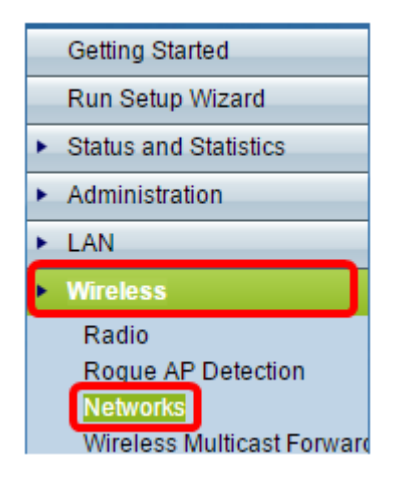

Stap 2. (Optioneel) Als u een access point met twee banden gebruikt, klikt u op een radioknop om de radio-interface te kiezen die u wilt configureren.

- Radio 1 (2,4 GHz) voor draadloze klanten die werken met de frequentie van 2,4 GHz.
- Radio 2 (5 GHz) Voor draadloze klanten die werken met de 5 GHz-frequentie.

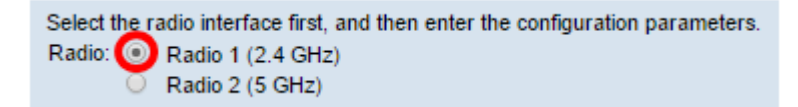

Opmerking: In dit voorbeeld wordt Radio 1 (2,4 GHz) gekozen.

Stap 3. Onder het gebied Virtual Access Point (SSID's) controleert u het vakje naast het standaard Virtual Access Point (VAP) en klikt u op de knop Bewerken hieronder.

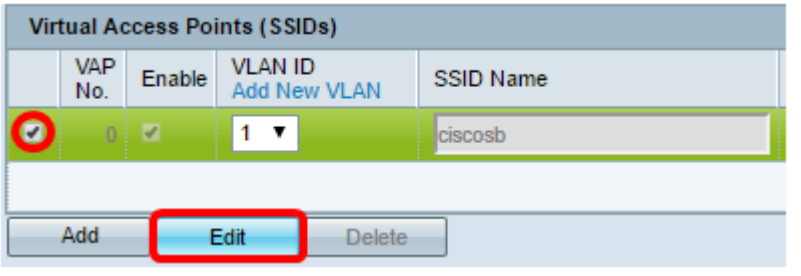

Opmerking: U kunt meerdere VAP's op uw WAP toevoegen of maken, afhankelijk van het exacte model van uw apparaat door op de knop Toevoegen te klikken. Voor WAP361 kunnen zeven extra VAP's worden gemaakt.

Stap 4. Onder de naam van SSID kunt u een nieuwe naam voor uw draadloze netwerk maken in het veld dat wordt meegeleverd.

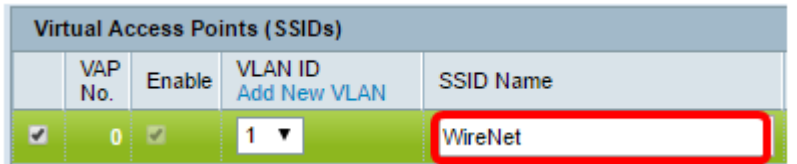

Opmerking: In dit voorbeeld wordt WireNet gebruikt.

Stap 5. (Optioneel) Onder SSID Broadcast, controleer of verwijder het vakje afhankelijk van uw voorkeur. Door het vakje aan te vinken kan uw draadloos netwerk zijn SSID uitzenden of zichtbaar zijn voor alle draadloze apparaten binnen zijn bereik. Wanneer u het vakje niet aansluit, wordt het voor alle draadloze apparaten verborgen.

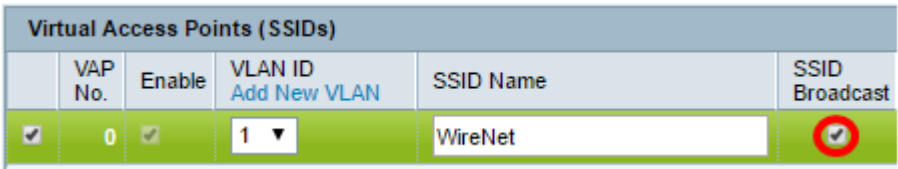

Opmerking: In dit voorbeeld wordt de uitzending van SSID gecontroleerd.

Stap 6. Klik onder Security op het vervolgkeuzemenu om het type beveiliging te kiezen dat u op het draadloze netwerk wilt instellen. De opties zijn:

- Geen Deze optie zou de beveiliging instellen om alle draadloze apparaten te openen en toe te staan om verbinding te maken met uw draadloze netwerk zonder dat om een wachtwoord of verificatie wordt gevraagd.
- WAP Persoonlijk Wi-Fi Beschermde Toegang (WAP) is een veiligheidsprotocol dat is ontworpen om op de veiligheidseigenschappen van de Wired Equivalent Privacy (EVN) te verbeteren. WAP gebruikt hogere, 256-bits toetsen en verbetert gegevensencryptie en gebruikersverificatie. Deze beveiligingsmodus staat u toe om ofwel het TKIP-algoritme (Temporal Key Integrity Protocol) of het nieuwste AES-algoritme (Advanced Encryption Security) op hoger niveau te gebruiken als het apparaat nieuwer is en ondersteund wordt met WAP. Beide opties voeren echter strengere veiligheidsnormen in.
- WAP Enterprise In Enterprise-modus wordt Wi-Fi Protected Access (WAP) gebruikt met verificatie van RADIUS-servers (Dial-In User Service) op afstand.

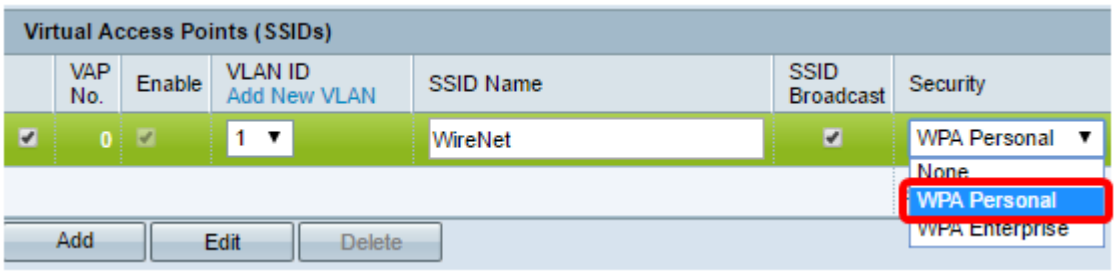

Opmerking: In dit voorbeeld, wordt de Persoonlijke van WAP gekozen. Het venster Security details zou dan zichtbaar zijn.

Stap 7. Kies de typen clientstations die u wilt ondersteunen door de vinkjes in het gebied WAPversies te controleren.

- WAP-TKIP Deze optie zou draadloze clients toestaan die alleen het oorspronkelijke WAPen TKIP-beveiligingsprotocol ondersteunen, om verbinding te maken met het netwerk.
- WAP2-AES Deze WAP-versie biedt de beste beveiliging per IEEE 802.11i-standaard. Volgens de laatste Wi-Fi Alliance-eis moet WAP deze modus voortdurend ondersteunen.

Opmerking: Als het netwerk een mix van klanten heeft, controleer dan beide aankruisjes. Deze instelling laat zowel de de client van WAP als van WAP2 associëren en authentiek verklaren, maar het gebruikt de robuustere WAP2 voor klanten die het steunen. Deze configuratie maakt meer interoperabiliteit mogelijk in plaats van enige beveiliging.

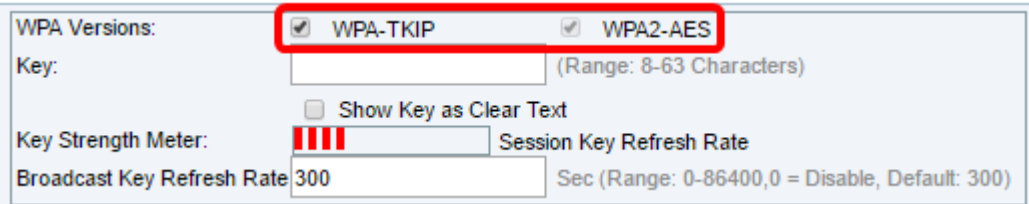

Stap 8. Voer in het veld Key een wachtwoord in dat uit 8 tot 63 tekens bestaat. Elk draadloos apparaat dat probeert verbinding te maken met dit draadloze netwerk zal om deze authenticatiesleutel worden gevraagd.

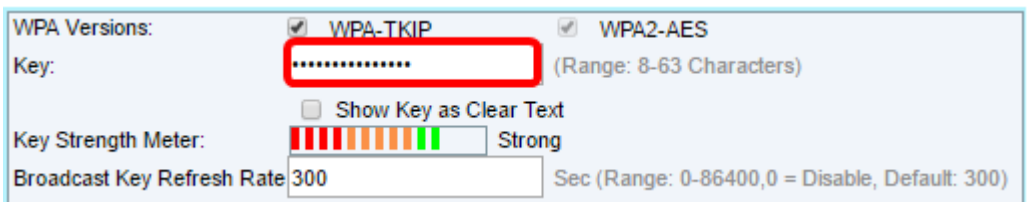

Stap 9. (Optioneel) Controleer de Toon-toets als Wis Tekstveld om het wachtwoord weer te geven dat u hebt gemaakt.

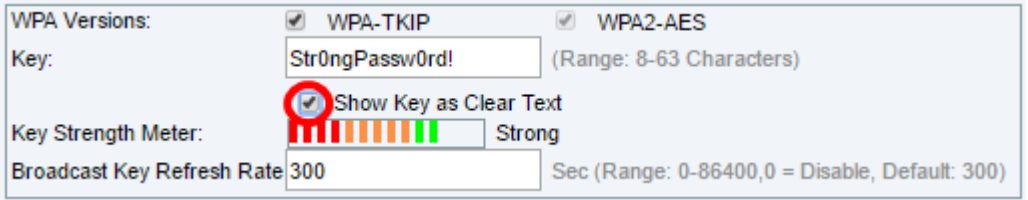

Opmerking: Het gebied van de Kernversterkermeter toont gekleurde bars gebaseerd op de kracht van de sleutel die u hebt gecreëerd. In dit voorbeeld, Str0ngPassw0rd. wordt gebruikt als de authenticatiesleutel.

Stap 10. Voer in het veld Broadcast Key Refresh Rate een waarde in van 0 tot 86400 seconden. Dit is het interval waarmee de uitzending (groep) key wordt ververst voor klanten geassocieerd met deze VAP.

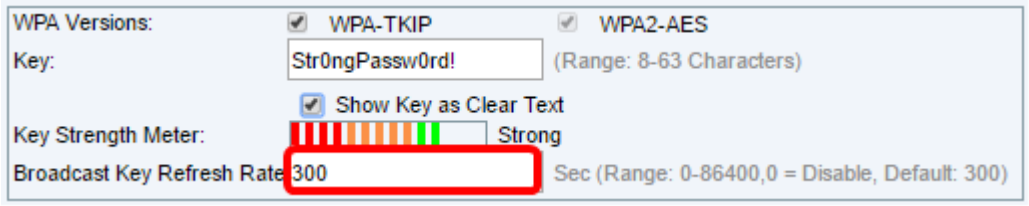

Opmerking: In dit voorbeeld wordt 300 seconden gebruikt. Dit is de standaardwaarde.

Stap 1. (Optioneel) Onder MAC Filter, klik op de vervolgkeuzelijst om MAC Filter uit te schakelen of om te specificeren of de stations die deze VAP kunnen gebruiken beperkt zijn tot een geconfigureerde globale lijst met MAC-adressen. De opties zijn:

- Uitgeschakeld gebruikt geen MAC-filtering.
- Local Gebruikt de MAC authenticatielijst die u op de MAC Filtering pagina vormt.
- RADIUS Gebruik de MAC-verificatielijst op een externe RADIUS-server.

Opmerking: Om te leren hoe u MAC Filtering kunt configureren klikt u [hier](ukp.aspx?login=1&pid=2&app=search&vw=1&articleid=5081) op.

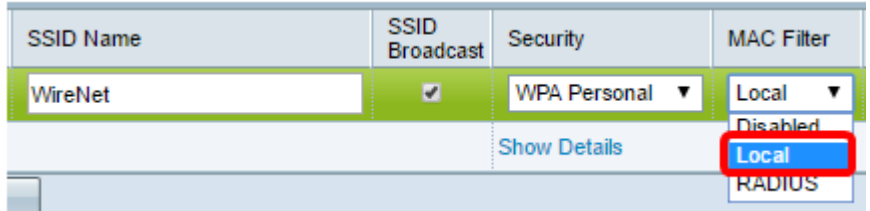

Opmerking: In dit voorbeeld wordt Local gekozen.

Stap 12. (Optioneel) Controleer of koppel het aankruisvakje onder Kanaalisolatie los om het, afhankelijk van uw voorkeur, in te schakelen of uit te schakelen. Als deze functie is ingeschakeld, blokkeert WAP de communicatie tussen de draadloze clients op dezelfde VAP. WAP staat nog steeds gegevensverkeer tussen zijn draadloze klanten en de bekabelde apparaten op het netwerk toe, over een WDS-verbinding (Wireless Distribution System) en met andere draadloze klanten die bij een andere VAP zijn betrokken, maar niet onder de draadloze klanten. Wanneer uitgeschakeld kunnen de draadloze klanten normaal met elkaar communiceren door verkeer door de WAP te verzenden.

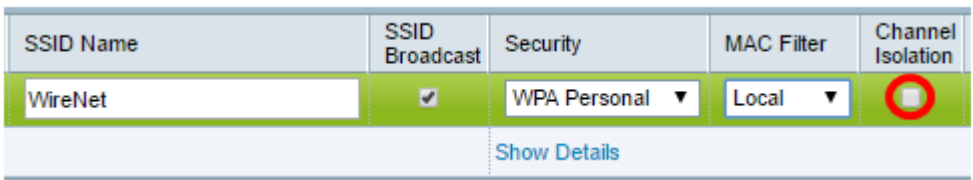

Opmerking: In dit voorbeeld wordt de Kanaalisolatie uitgeschakeld. Dit is de standaardinstelling.

Stap 13. (Optioneel) Controleer of koppel het aankruisvakje onder Band Steer los om het, afhankelijk van uw voorkeur, in te schakelen of uit te schakelen. Deze optie is alleen voor dualband WAP's. Het inschakelen van bandstaal maakt effectief gebruik van de 5 GHz-band door het sturen van door twee banden ondersteunde klanten van de 2,4 GHz-band naar de 5 GHz-band wanneer beide radio's omhoog zijn.

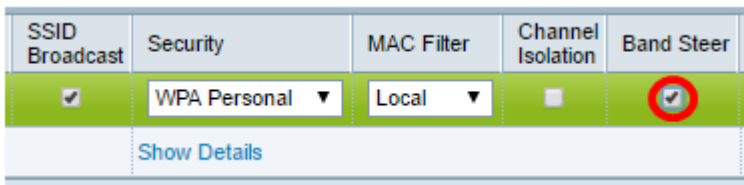

Opmerking: In dit voorbeeld is Band Steer ingeschakeld.

#### Stap 14. Klik op Opslaan.

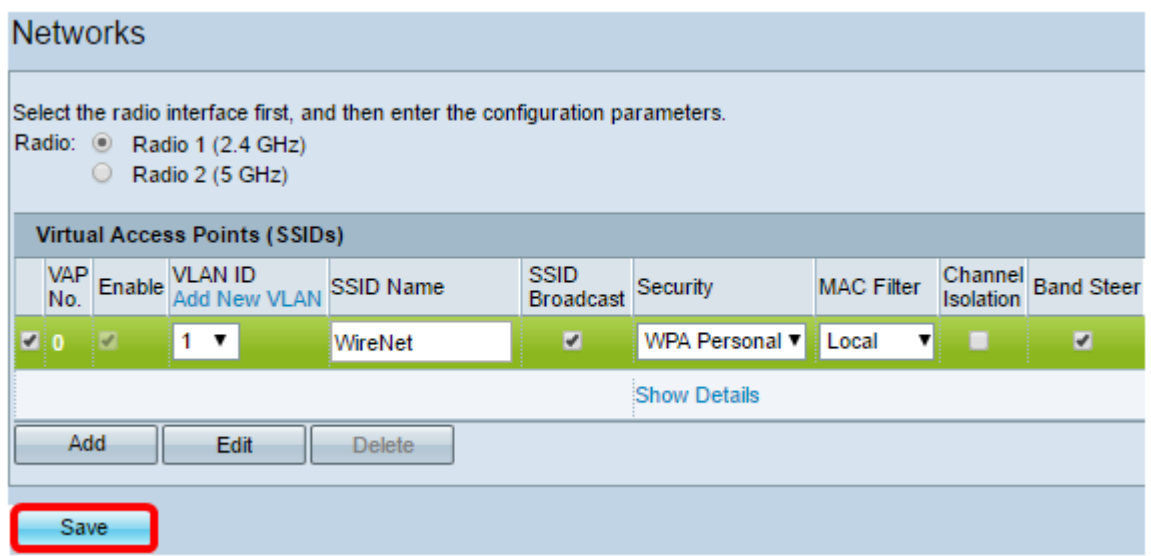

U hebt nu met succes een draadloos netwerk aan uw bestaande bedradingsnetwerk toegevoegd met behulp van een draadloos access point zoals in het onderstaande schema wordt weergegeven.

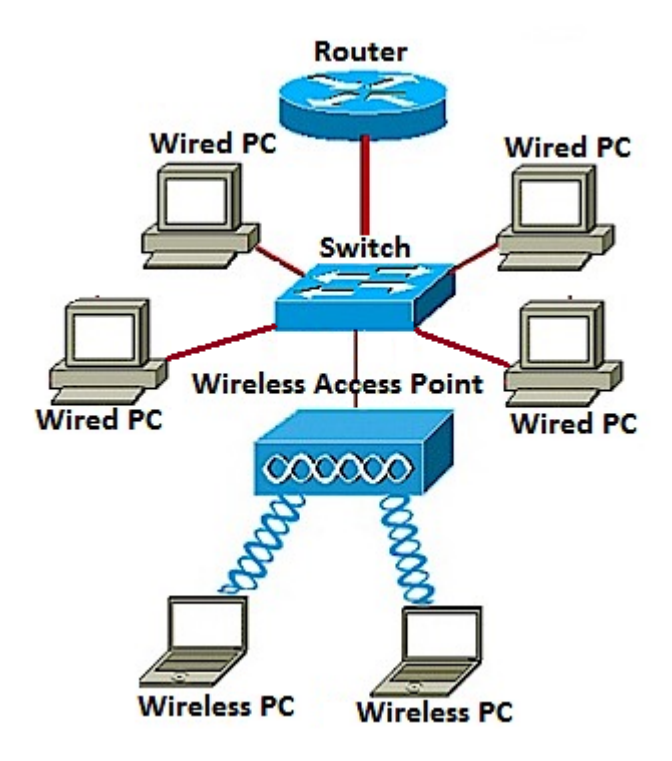